# Current Topographic Maps Online

You can view current topographic (topo) maps online from the NSW Govt SIX Maps website. It is then quite simple to copy and print off the sections you want at 1:18000 scale (better for ageing eyesight) or one of the other scales on offer. Note that the SIX maps are produced by NSW Govt LPI, so they only cover NSW and ACT.

There are a couple of tricks needed to get the best out of it and these are described below. The website is http://maps.six.nsw.gov.au/

Once it opens, put the name of a feature or town in the white box that says 'search for location', then click 'Search'. It's sometimes a bit picky; e.g. it can't find Mt Tennent, but prefers Mount Tennent. Note: You also need to be patient because it might initially report "We're not sure what you are looking for", but within a couple of seconds will provide a list of results for your search.

When the results appear, click on the name you want, from the list that appearsd – there may be a lot of places there; e.g. inputting Cooma produces nearly 100 results. If you select Mount Tennent, a photomap will open, with a red flag on Mt Tennent. The map scale will probably only be 1:9000. Now click on the X in the top right of the search box and the box and flag will disappear.

The easiest way to change the scale is to use the wheel on your mouse. While the scale will change the grid squares will remain 1000 metres x 1000 metres.

To see a topo map, you must select 'Basemaps', which is up in the top right corner of the screen, then click in the spanner icon in the little window below it that shows a topo map. Finally, you select 'Topo Maps (current)' and move the slider down from 'foreground' to 'background'. You now have the current WGS84 topo map which can be zoomed and printed. You can move that slider up and down at any time to change from a satellite image to a topo and back again.

You can move the map around by holding the left mouse button down and dragging the image – it takes a second or two for the move to occur.

Not surprisingly, few people are aware the current topo map is there, because it is so well hidden. Once you've done it a couple of times, the process is easy. As a bonus, the satellite photomaps seem far better quality than Google Earth's.

### Tools

There are a number of tools available in the menu bar at the top of the screen. The **Help** menu explains how they work.

## Printing

Select the "Print/PDF" tool from the menu bar and, in the resulting drop-down box, select "landscape" or "portrait" and create a name; e.g. Yankee Hat. Now select "Preview"; you can still move the map area to be printed at this stage by dragging the image. When you are satisfied, select "Generate PDF". The resultant PDF can be printed or you can save it to somewhere in your computer for later use (select "File" and "Save as"). Depending on the scale you have chosen, you may need to print two or more adjoining areas and tape them together.

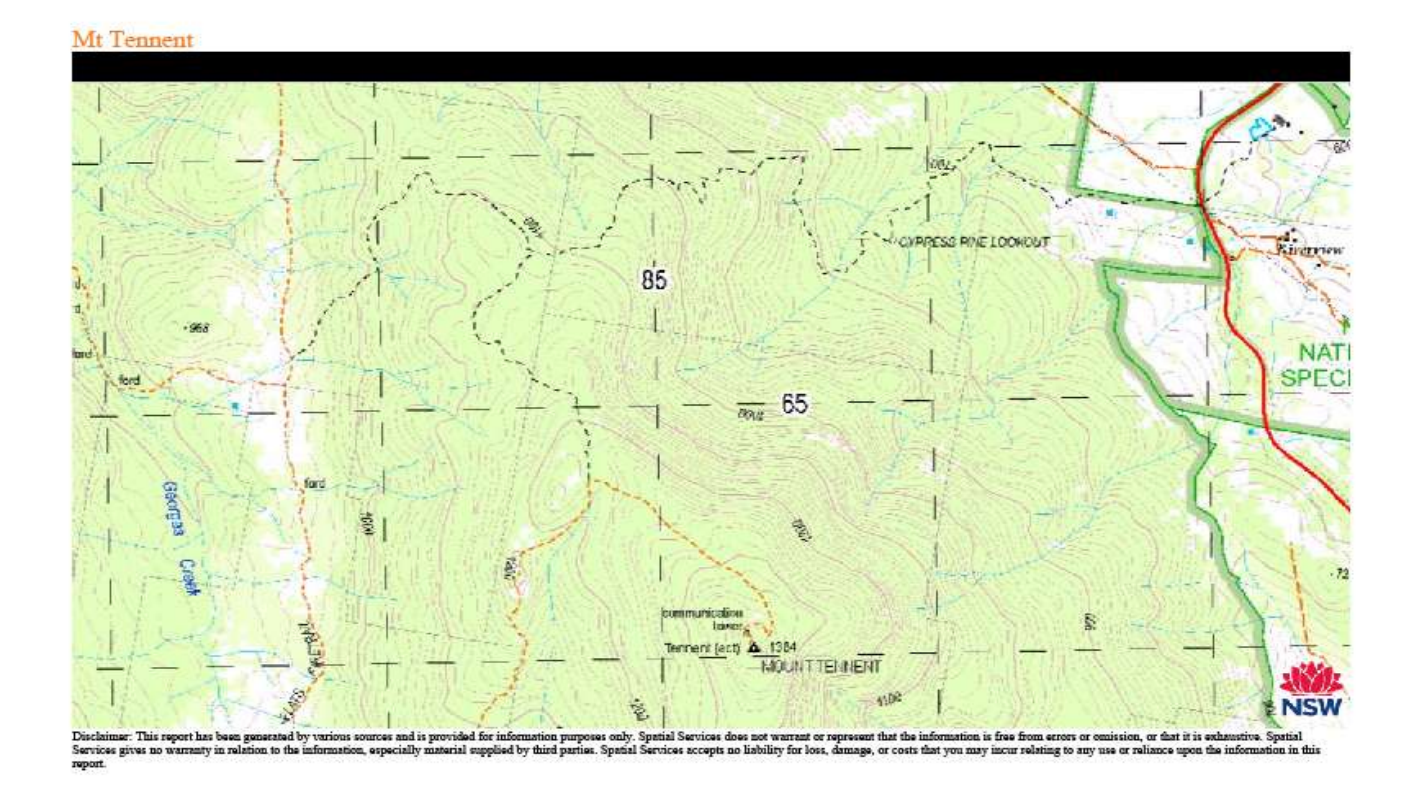

Here is a condensed copy of a printed PDF of the Mt Tennent walk from SIX Maps.

### Map Coordinates

If you are lucky, the map of the area you are interested in will have an Easting and a Northing on it somewhere (usually every 5; e.g. 65, 70, 75, etc). Sometimes only an Easting or Northing will be shown and if you are out of luck, neither will. If you go out another scale you will usually find them and can then take a note of where they are. You can then later hand write them on the printed copy.

### Coordinates Tool (very optional)

The Coordinate tool will also work, but it can trick you – it is easier to hand write the numbers of the grid lines.

### Conclusion

This a great resource for planning a walk and, even if you are lucky enough to find one, can save you the cost of buying an expensive map that will quickly deteriorate.